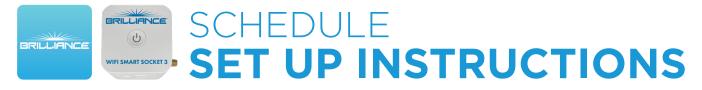

## Adding a Schedule to the Smart Socket 3.0

The Brilliance Smart App allows you to schedule times and days for the Smart Socket 3.0 to turn on and off.

## Schedule (ON) Set Up

**1. Download Brilliance Smart** from the Apple App Store or Google Play by scanning the QR code. Register for an account if you are a first time user.

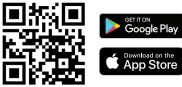

2. Open the Brilliance Smart app and select the **Smart Socket 3.0** to add a schedule automation timer.

|                | ¢ |   |
|----------------|---|---|
| Smart Socket 3 |   | + |
|                |   |   |

**3.** In the bottom panel, tap **Timer**.

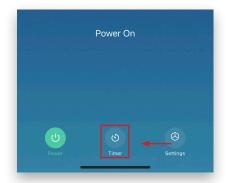

4. At the bottom of the screen, tap Add Schedule.

| Add Schedule | ← |
|--------------|---|
|              |   |
|              |   |

You can schedule lamps to turn on/off on certain days and times.

*Example: Setting the timer to turn on the device at 8:00 pm on weekdays.* 

 Scroll on the hour, minute, and am/pm columns to select 8:00 pm.

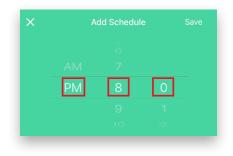

6. Tap the circles for Monday through Friday.

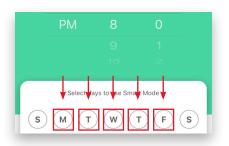

7. Once the days are selected, tap Save.

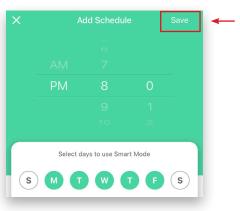

Set Up continues on the next page

## Schedule (OFF) Set Up

*Example complete. Example: Setting the timer to turn off the device at 5:00 am following each weekday.* 

8. At the bottom of the screen, tap Add Schedule.

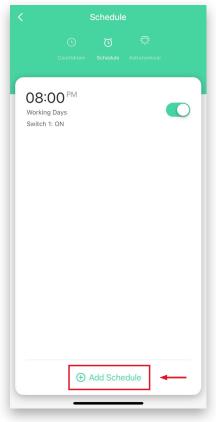

**9.** Scroll on the hour, minute, and am/pm columns to select **5:00 am**.

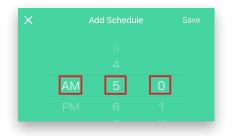

**10.** Tap the day of the week following each weekday to turn the timer off.

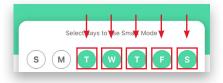

**11.** Once the days are selected, tap **Switch 1** to select the action you want the schedule to perform.

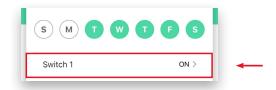

**12.** Tap **OFF** to set the Smart Socket 3.0 to turn off, and then tap **Confirm**.

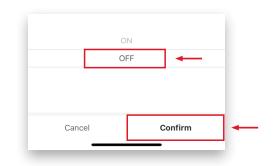

**13.** Tap **Save**. The scheduled actions are displayed on the Schedule screen.

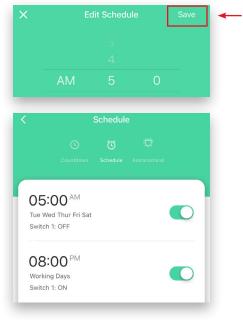

Example complete.